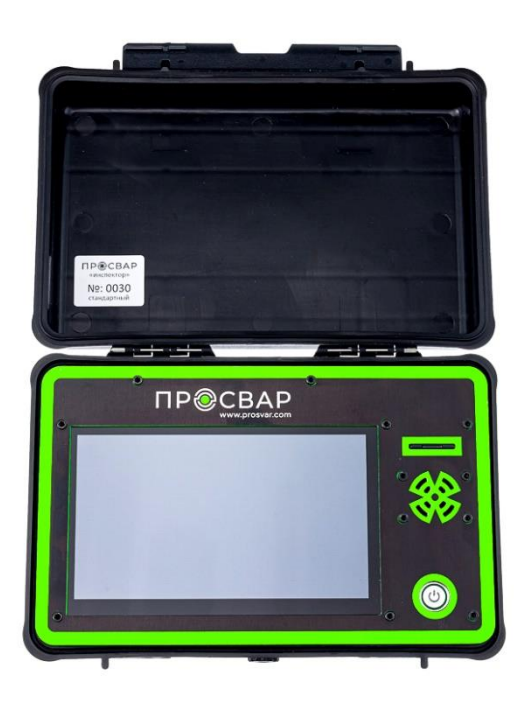

# **ПРОСВАР «Инспектор»**

Блок автоматизации и протоколирования процесса стыковой сварки

# **Руководство пользователя**

для прибора версии v2.0, стандартной комплектации

# **Содержание Страница**

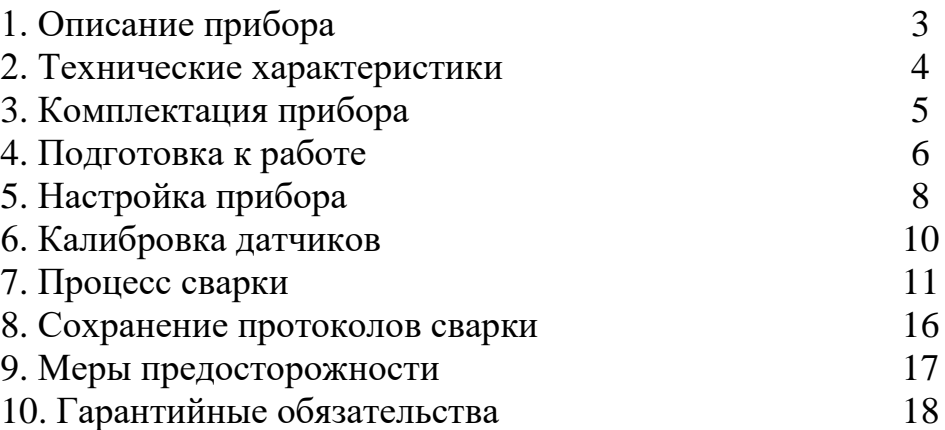

# **1. Описание прибора**

Регистратор ПРОСВАР «инспектор» предназначен для записи параметров процесса стыковой сварки полиэтиленовых труб.

В процессе сварки, устройство выводит на экран рекомендуемые параметры, рассчитанные с учетом вводных данных. Для каждого шва на карте памяти создается текстовый файл, содержащий подробный протокол процесса. После завершения работ, текстовые файлы могут быть перенесены на компьютер для печати и анализа.

Готовый протокол содержит:

- 1. Информацию о регистраторе
- 2. Информацию о сварочном аппарате
- 3. Информацию о подрядчике
- 4. Информацию об объекте
- 5. Информацию об операторе сварки
- 6. Параметры трубы
- 7. Условия и температуру окружающей среды
- 8. Номер шва
- 9. Дату и время сварки
- 10. Рекомендуемые параметры сварки
- 11. Фактические параметры сварки
- 12. Посекундный лог процесса сварки\*

\* Если запись посекундного лога включена в настройках.

# **2. Технические характеристики**

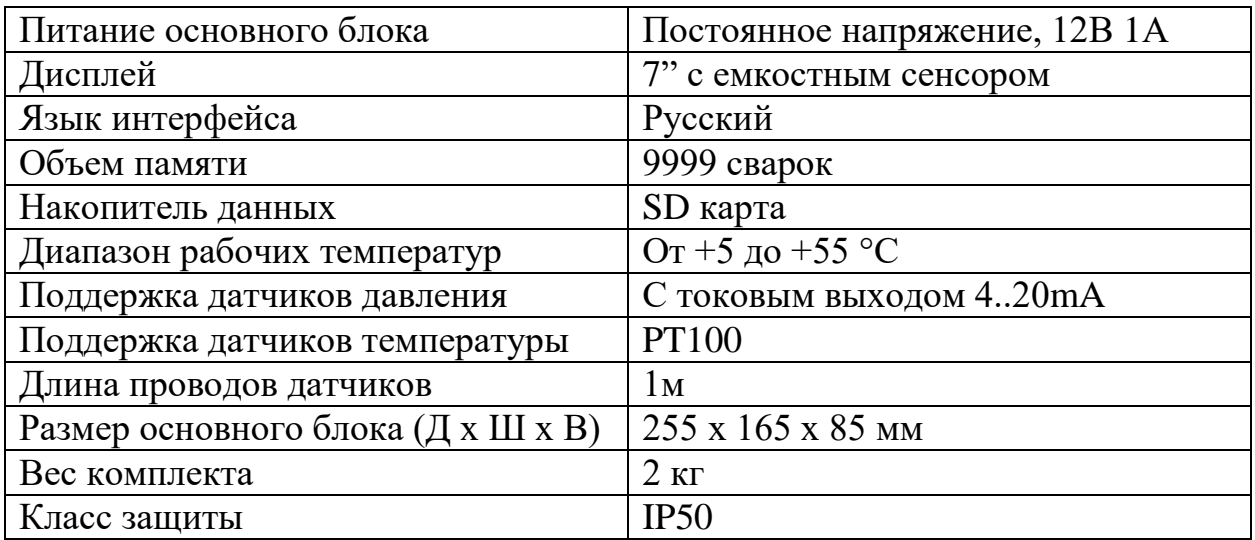

# 2.1. Адаптер питания

Для питания основного блока может использоваться адаптер питания, имеющий на выходе постоянное напряжение от 12 до 20 вольт и ток не менее 1А. Разъем питания – DC5.5мм, отверстие 2.5мм.

# 2.2. Карта памяти

Поддерживаются карты памяти форм фактора SD (32х24мм). Также могут использоваться карты microSD с переходником. Для корректной работы, карта памяти должна быть отформатирована в системе FAT32.

# 2.3. Датчик температуры

Для работы регистратора, сварочный аппарат должен обладать отдельным выходом с датчика температуры. В комплекте поставляется провод с разъемом GX16 2pin. Поддерживаются только датчики температуры типа PT100.

# 2.4. Датчик давления

Регистратор может использоваться с любым датчиком давления, имеющим унифицированный токовый выход 4..20мА и напряжение питания 24в. Диапазон измерения датчика давления устанавливается в меню прибора.

# **3. Комплектация прибора**

- 1. Транспортировочная коробка
- 2. Основной блок регистратора
- 3. Адаптер питания
- 4. Провод датчика температуры
- 5. Датчик давления с проводом
- 6. Комплект гидравлических фитингов
- 7. Карта памяти microSD с переходником
- 8. USB Кардридер

# **4. Подготовка к работе**

4.1. Перед подключением к прибору новой карты памяти, ее необходимо отформатировать в систему FAT-32. Для этого подключите карту памяти к компьютеру, используя кардридер из комплекта и следуйте приведенной ниже инструкции.

- Нажмите правую кнопку мыши на иконке карты памяти в разделе «Этот компьютер» и выберите пункт «Форматировать».

- В открывшемся окне выберите файловую систему «FAT-32», после чего нажмите кнопку «Форматировать» и дождитесь завершения форматирования.

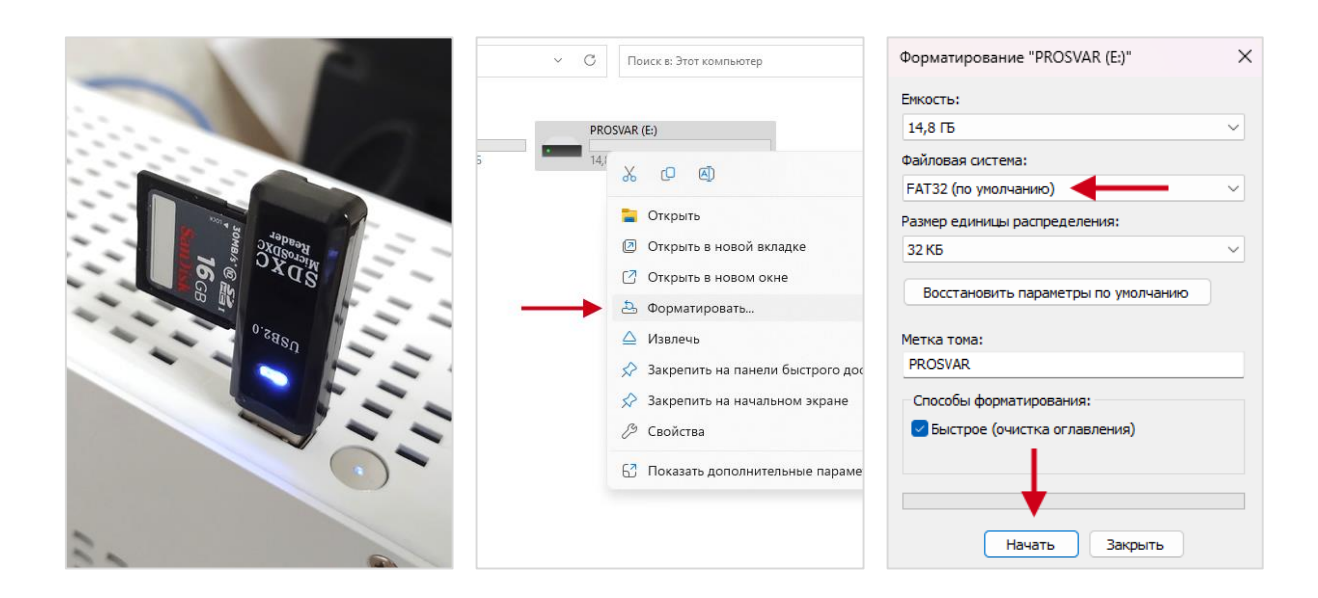

4.2. Установите карту памяти в прибор. Карта должна быть предварительно отформатирована (см. пункт 4.1)

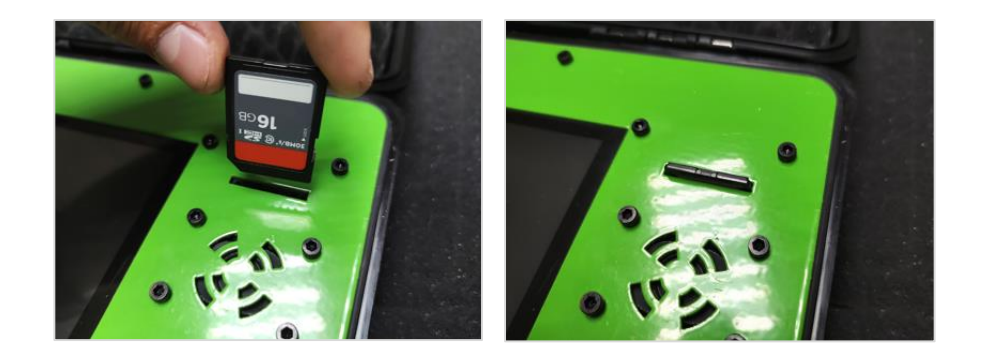

4.3. Подключите тройник к гидравлической системе на магистраль прямого хода.

4.4. Подключите адаптер питания и разъемы датчиков.

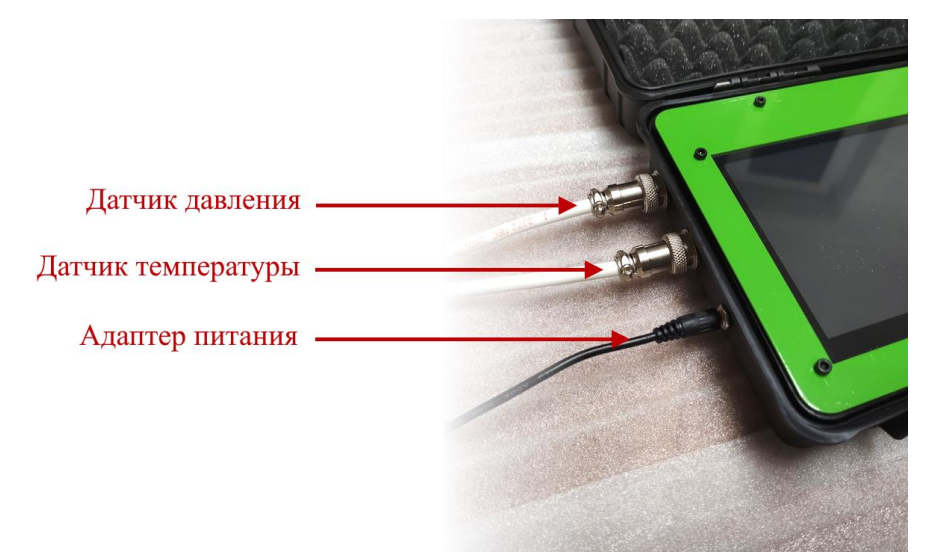

- 4.5. Включите прибор
- 4.6. Проверьте корректность настроек

# **5. Настройка прибора**

Для доступа к основным настройкам прибора, перейдите в пункт «Настройки» в главном меню.

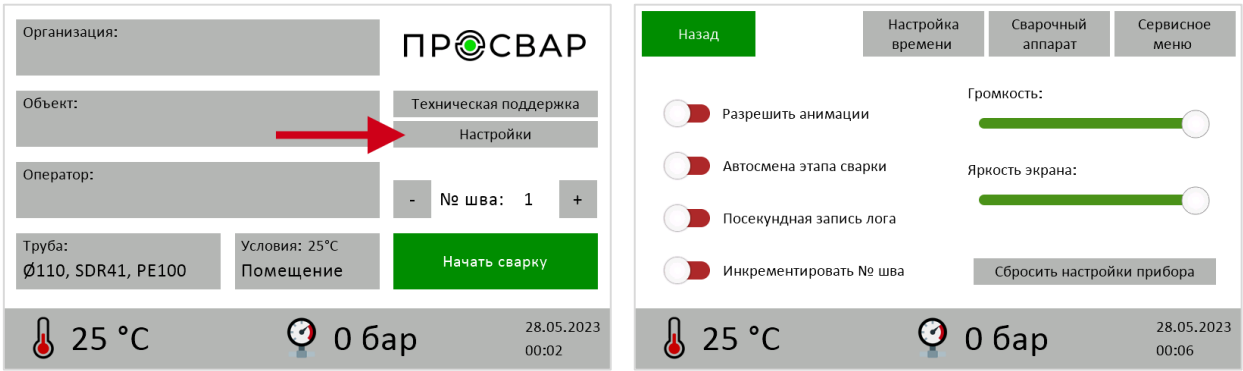

5.1. Для настройки даты и времени, выберите пункт «Настройка времени», после чего поочередно сохраните дату в формате ДД.ММ.ГГГГ и время в формате ЧЧ:ММ.

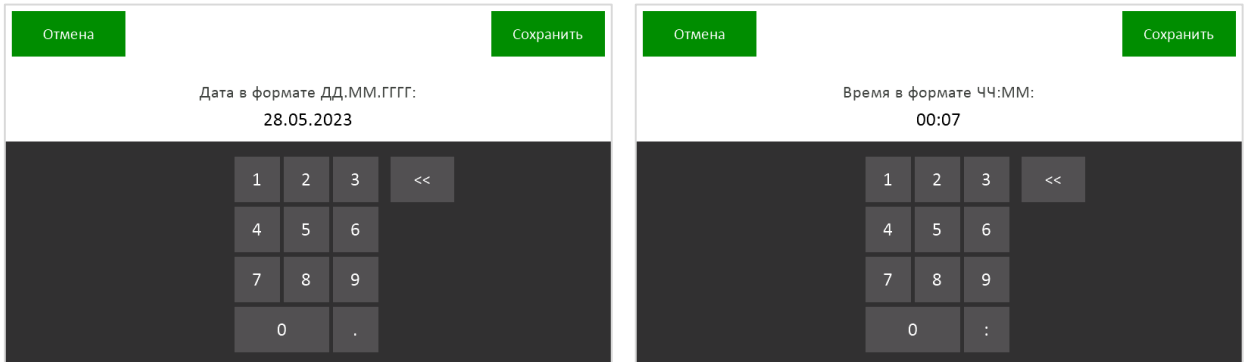

5.2. Для настройки сварочного аппарата, перейдите в пункт «Сварочный аппарат». Заполните название, серийный номер и площадь рабочих цилиндров в мм<sup>2</sup>. Для сварочных аппаратов ПРОСВАР доступен выбор пресета настроек.

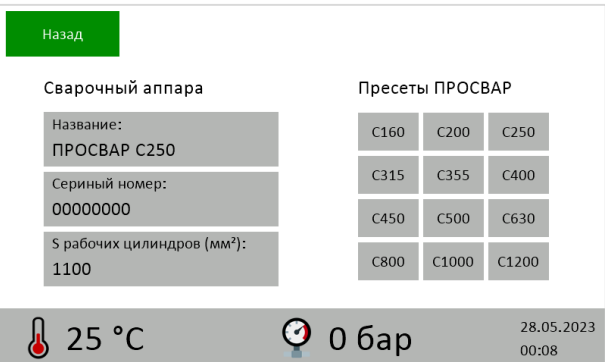

5.3. Переключатель «Разрешить анимации» включает анимации примитивов на этапе сварки.

5.4. Переключатель «Автосмена этапа сварки» включает автоматический переход на следующий этап по окончанию таймера. Действует для этапов нагрева, паузы, осадки и охлаждения.

5.5. Переключатель «Посекундная запись лога» включает запись подробного протокола. На протяжении всей сварки, значения температуры и давления будут записываться с шагом 1 сек.

5.6. Переключатель «Инкрементировать № шва» позволяет автоматически увеличивать номер шва на единицу после успешного завершения сварки. Если процесс был прерван оператором – номер шва останется прежним.

5.7. Пункт «Сервисное меню» отображает техническую информацию о приборе: серийный номер, версию прошивки, дату и состояние последней поверки.

5.8. Кнопка «Сбросить настройки прибора» очищает все пользовательские настройки, включая вводные данные, настройки сварочного аппарата и калибровку.

### **6. Калибровка датчиков**

Целью калибровки является достижение одинаковых показаний прибора и встроенных в гидравлическую станцию измерителей.

6.1. Перед началом калибровки убедитесь, что датчики температуры и давления подключены.

6.2. На главном экране перейдите в раздел «Настройки», далее в «Сервисное меню», далее в «Калибровка». Откроется раздел «Калибровка измерителей» и таблица с параметрами датчиков.

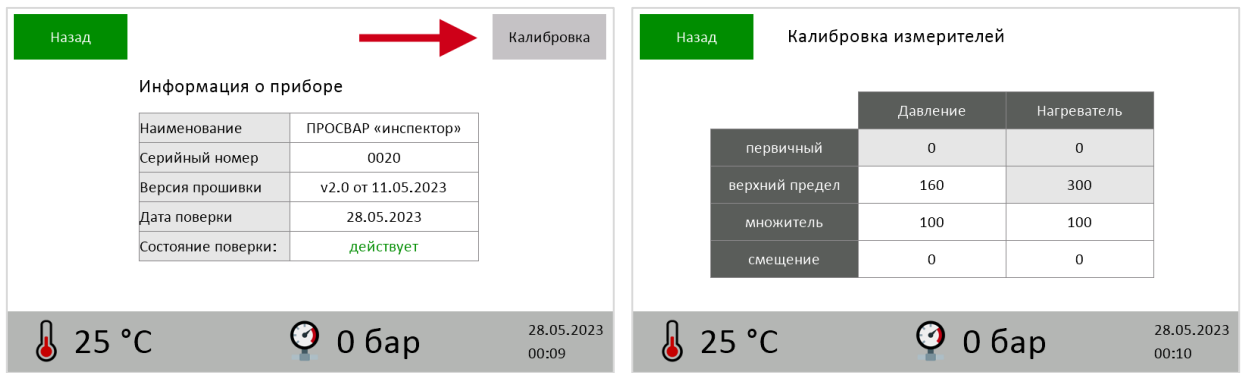

6.3. Параметр «Верхний предел - давление» вводится верхний предел измерения датчика давления. Например, для датчика 0-160 бар необходимо указать 160.

6.4. Параметр «Множитель» масштабирует измеренную величину давления или температуры, по умолчанию равен 100. Если прибор занижает показания, параметр необходимо увеличить, иначе – уменьшить. Для сверки показаний используйте измерители, встроенные в гидравлическую станцию.

6.5. Параметр «Смещение» позволяет скорректировать смещение показаний. Например, если вместо 0 бар прибор отображает 2 бара, а вместо 10 бар – 12, необходимо установить смещение давления «-2».

Ячейки таблицы с серым фоном недоступны для редактирования.

# **7. Процесс сварки**

7.1. Убедитесь, что предварительно были выполнены пункты «4. Подготовка к работе», «5. Настройка прибора», «6. Калибровка датчиков». Проверьте корректность показаний температуры и давления.

7.2. На главном экране заполните информацию о сварке:

- ваша организация
- название объекта
- информация об операторе
- параметры трубы
- условия окружающей среды
- номер шва

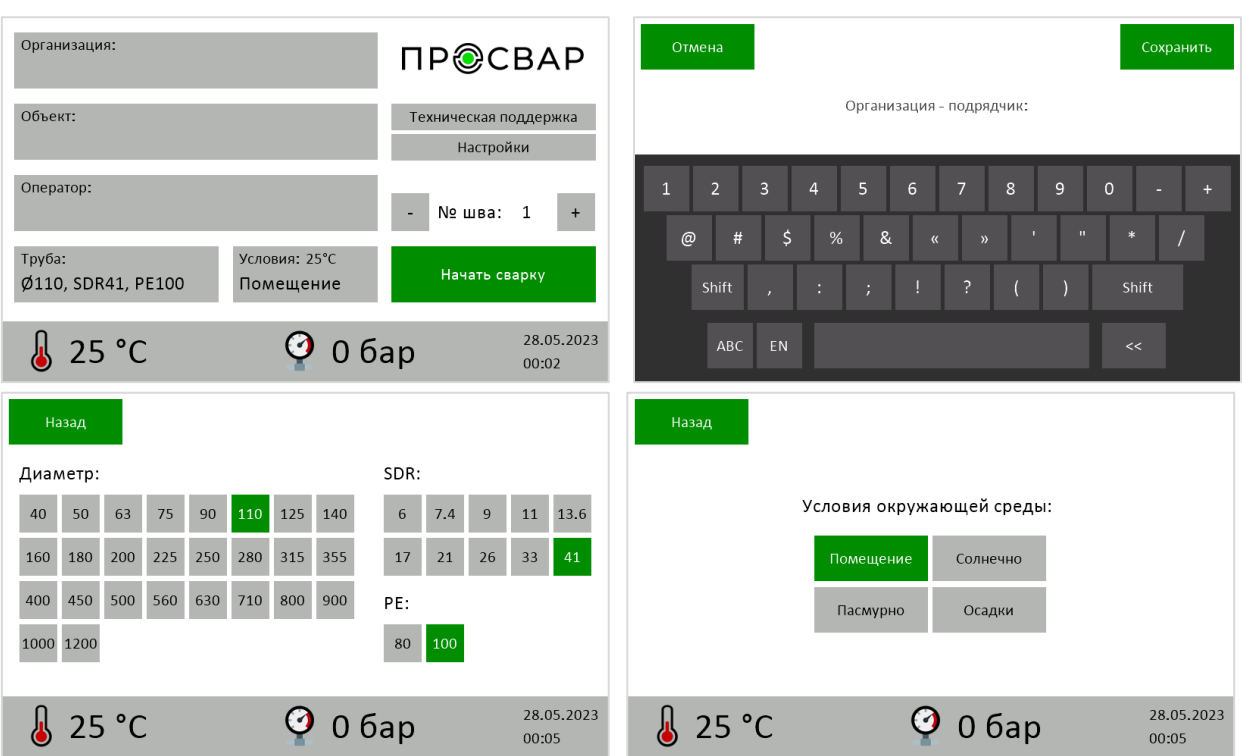

7.3. Нажмите «Начать сварку», дождитесь окончания загрузки.

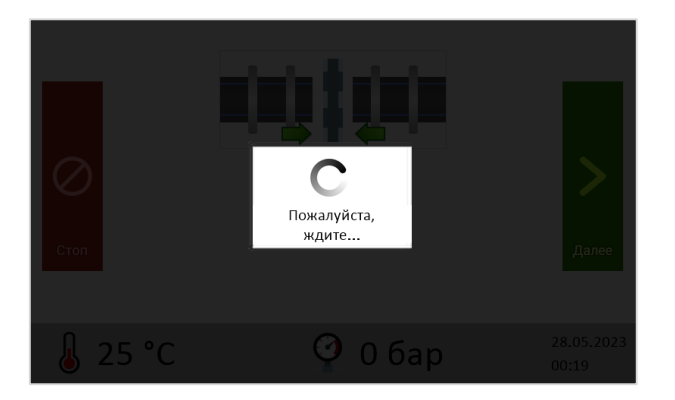

7.4. На этапе «Подготовка и торцевание» необходимо закрепить трубу в центраторах и выполнить торцевание. Для перехода на следующий этап нажмите «Далее».

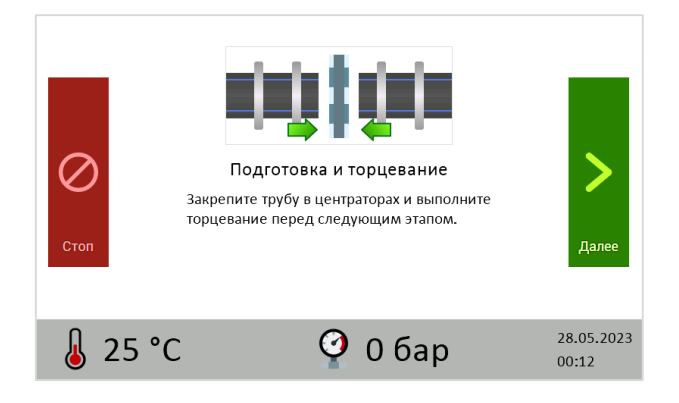

7.5. На этапе «Установка давления движения» необходимо выполнить прямой ход гидравлики в течении 2-3 секунд, избегая соприкосновения торцов трубы. Давление движения будет определено автоматически и отобразится в поле «ДД». Если давление движения определилось некорректно, нажмите кнопку «Сброс» и повторите процедуру. Для перехода на следующий этап нажмите «Далее».

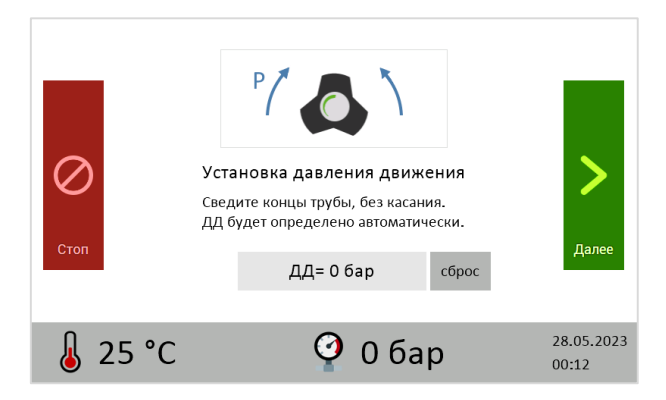

7.6. На этапе «Установка давления сварки» необходимо свести торцы трубы и, не отключая гидравлический привод, установить заданное давление из поля «РД». Для перехода на следующий этап нажмите «Далее».

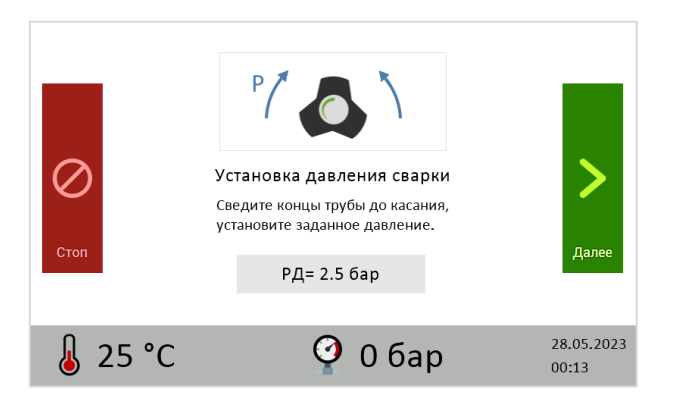

7.6. На этапе «Установка нагревателя» разведите торцы трубы и установите нагреватель. Перед продолжением убедитесь, что достигнута рекомендуемая температура. Для перехода на следующий этап нажмите «Далее».

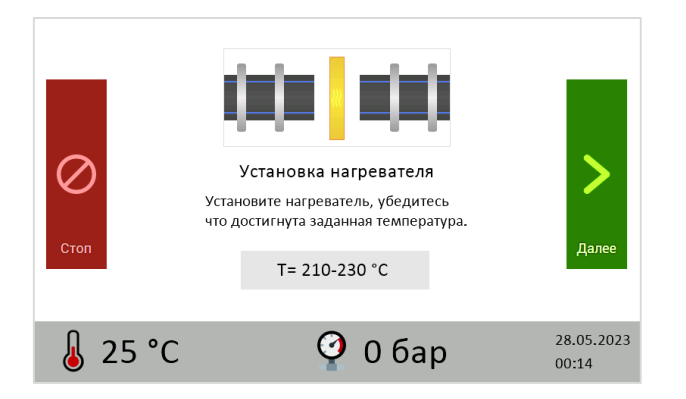

7.7. На этапе «Оплавление торцов» сведите торцы трубы с нагревателем. Поддерживая давление, дождитесь появления грата заданной в поле «Н» высоты. Для перехода на следующий этап нажмите «Далее».

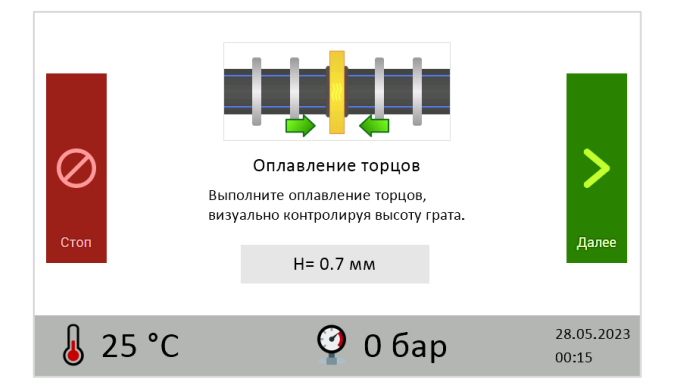

7.8. На этапе «Нагрев торцов» сбросьте давление. Дождитесь окончания таймера, приготовьтесь к извлечению нагревателя. Для перехода на следующий этап нажмите «Далее».

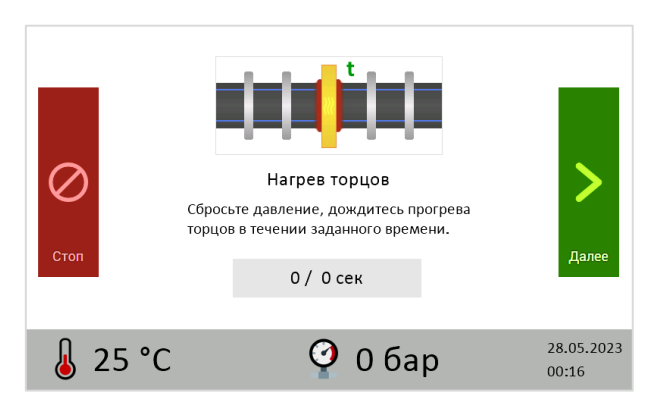

7.9. На этапе «Технологическая пауза» необходимо развести торцы трубы и извлечь нагреватель в течении заданного времени. Для перехода на следующий этап нажмите «Далее».

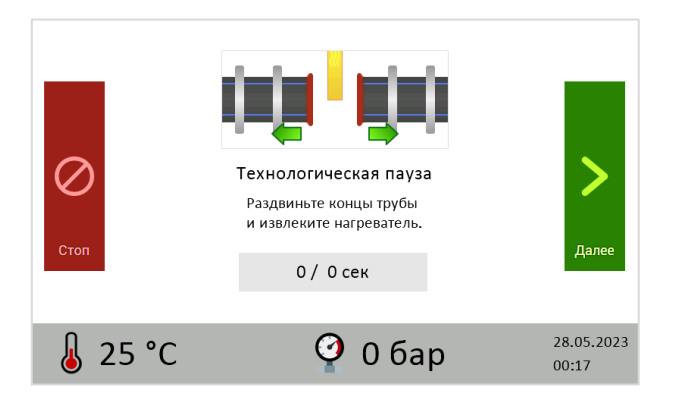

7.10. На этапе «Осадка шва» необходимо свести торцы трубы и достигнуть рабочего давления в течении заданного времени. Для перехода на следующий этап нажмите «Далее».

![](_page_13_Figure_5.jpeg)

7.11. На этапе «Охлаждение шва» необходимо дождаться остывания трубы в течении заданного времени, поддерживая рабочее давление. Для завершения процесса нажмите «Далее».

![](_page_14_Figure_1.jpeg)

Если необходимо прервать процесс сварки, нажмите кнопку «Стоп».

# **8. Сохранение протоколов сварки**

По окончанию сварки, текстовый файл протокола записывается на карту памяти. Шаблон имени файла: ДДММГГГГ\_ЧЧММ\_s<номер шва>.txt, например 15092022\_1145\_s24.txt

Для переноса протоколов сварки на компьютер:

- 1. Извлеките карту памяти из прибора
- 2. Подключите карту памяти к компьютеру, используя кардридер
- 3. Скопируйте протоколы сварки на локальный диск

![](_page_15_Picture_52.jpeg)

После переноса, файлы протоколов можно удалить с карты памяти.

# **9. Меры предосторожности**

При эксплуатации и техническом обслуживании необходимо соблюдать требования ГОСТ 12.3.019-80, "Правил эксплуатации электроустановок потребителей", "Правил охраны труда при эксплуатации электроустановок потребителей".

Любые подключения к прибору и работы по его техническому обслуживанию производить только при отключенном питании прибора.

# Не допускать:

- попадание влаги на контакты разъемов и внутрь прибора.
- закорачивания сигнальных линий датчика давления.
- хранения аксессуаров и комплектующих в кейсе основного блока.
- механического воздействия на прибор: ударов, сильной вибрации, излишнего давления на дисплей.

#### **10. Гарантийные обязательства**

Гарантийный срок эксплуатации – 12 месяцев со дня отгрузки прибора покупателю.

Претензии к качеству прибора в период гарантийных обязательств принимаются к рассмотрению и производству гарантийного ремонта при условии наличия паспорта прибора, отсутствия механических повреждений и следов попадания жидкости.

Действие гарантийных обязательств прекращается при истечении гарантийного срока. Гарантийный срок продлевается на период от подачи рекламации до отправки прибора заказчику после гарантийного ремонта.

По вопросам качества и эксплуатации прибора обращаться на предприятие - изготовитель.